### NRT Contractor Safety Management System Portal User Guide Existing NRT/RIW cardholder

# **M** sydney | northwest

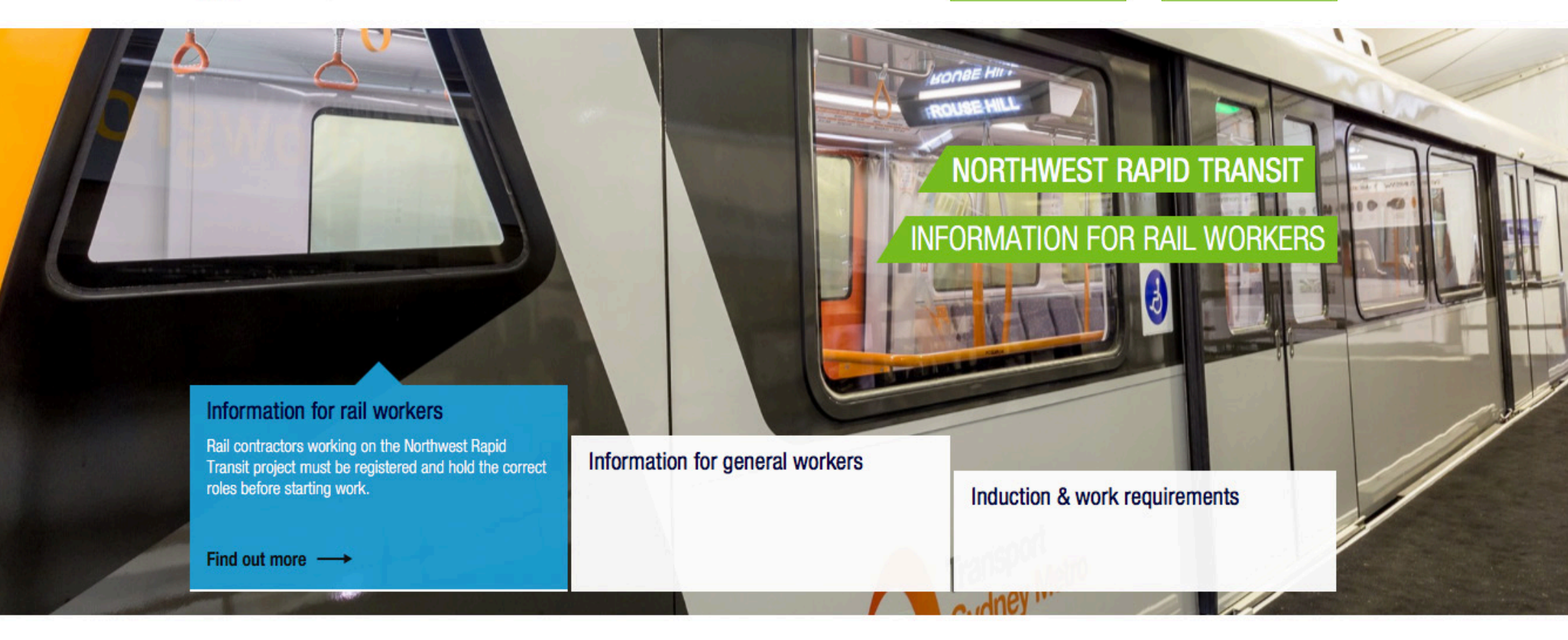

**REGISTER/LOGIN** 

**MENU** 

Home | Information for rail workers | Information for general workers | Induction & work requirements | Documents & information | Contact us

© Copyright 2016 Pegasus. All rights reserved - Northwest Rapid Transit

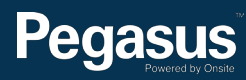

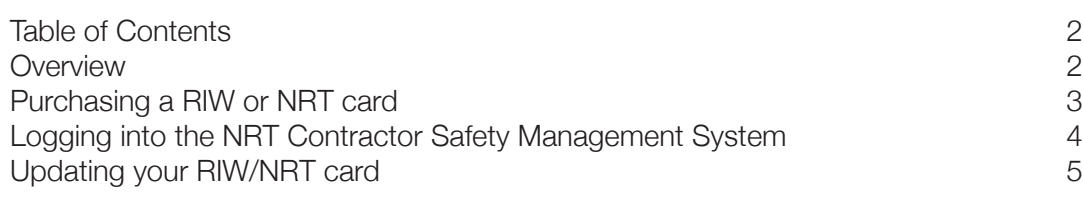

### Table of Contents For questions or assistance please call 1300 309 566

or email: nrt@pegasus.net.au

Contractor Information Site: www.nrtcontractors.com.au

### **Overview**

#### **Information for Rail Workers:**

Contractors must ensure their employees and subcontractors working on the Sydney Merto Northwest Project are competent and qualified to work on site.

NRT requires all rail workers (contractors and subcontractors) to hold a valid Rail Industry Worker card or a Northwest Rapid Transit card with the relevant NRT roles to work on the project.

This section applies to workers deemed to be working in the rail corridor or "Red" zones (delineated live rail environments) who must comply with the Rail Safety Act and project specific requirements. If you are unsure if you are required to work in these areas, please contact your NRT representative.

#### **Information for General Workers:**

General workers (non-rail workers) who wish to work on the Sydney Merto Northwest Project must first register in the NRT Contractor Safety Management System and hold an NRT card with the correct roles to work on the project.

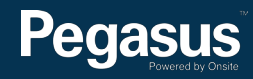

# Purchasing a RIW or NRT card

**Pegasus** 

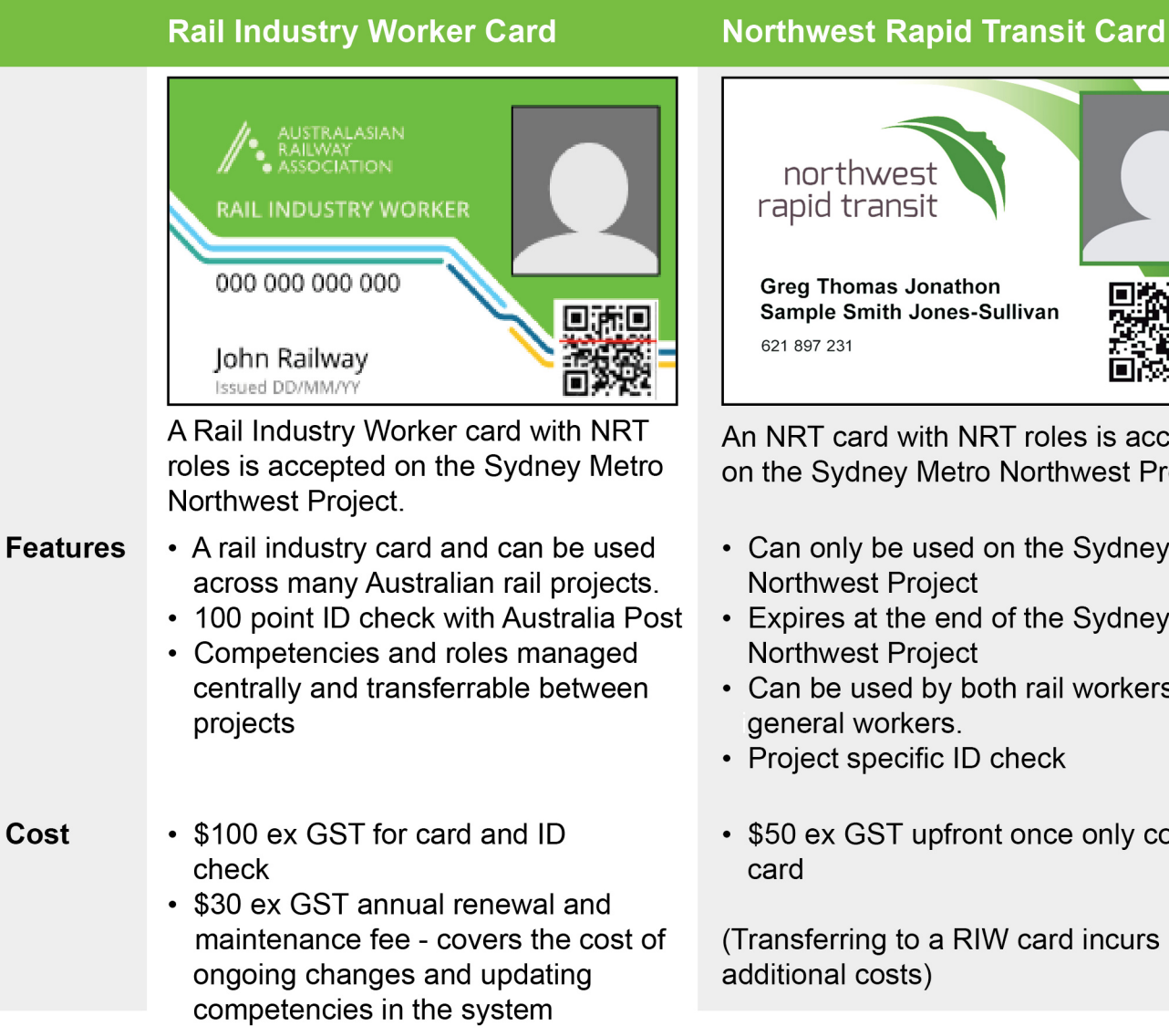

northwest rapid transit **Greg Thomas Jonathon Sample Smith Jones-Sullivan** 

An NRT card with NRT roles is accepted on the Sydney Metro Northwest Project.

- Can only be used on the Sydney Metro **Northwest Project**
- Expires at the end of the Sydney Metro **Northwest Project**
- Can be used by both rail workers and general workers.
- Project specific ID check
- \$50 ex GST upfront once only cost of

(Transferring to a RIW card incurs) additional costs)

Contractors must ensure their employees and subcontractors working on the Sydney Metro Northwest are competent and qualified to work on site.

NRT requires all rail workers (contractors and subcontractors) to hold a valid Rail Industry Worker card or a Northwest Rapid Transit card with the relevant NRT roles to work on the project.

To update roles on a Rail Industry Worker card, please go to http://www.railindustryworker. com.au and click "REGISTER NOW" in the top menu bar. This will direct you to the RIW portal where you can add the required NRT roles to your RIW card.

Once on the home page for the RIW Contractor Safety Management Portal, click "Login." Login using your existing username and password. Follow the directions in this user guide, noting that you are in the RIW portal instead of the NRT Contractor Safety Management System.

To update roles on a NRT card, continue to the next page to follow the user guide for adding roles to an existing NRT card in the NRT Contractor Safety Management System.

3

## Logging into the NRT Contractor Safety Management System

## NRT Contractor Safety Management System

Please follow this step-by-step guide to registering your company and ordering cards in the NRT Contractor Safety Management System.

[Start in the system here >](https://secure.onsitetrackeasy.com.au/portal/northWestRapidTransit/welcome.jsp)

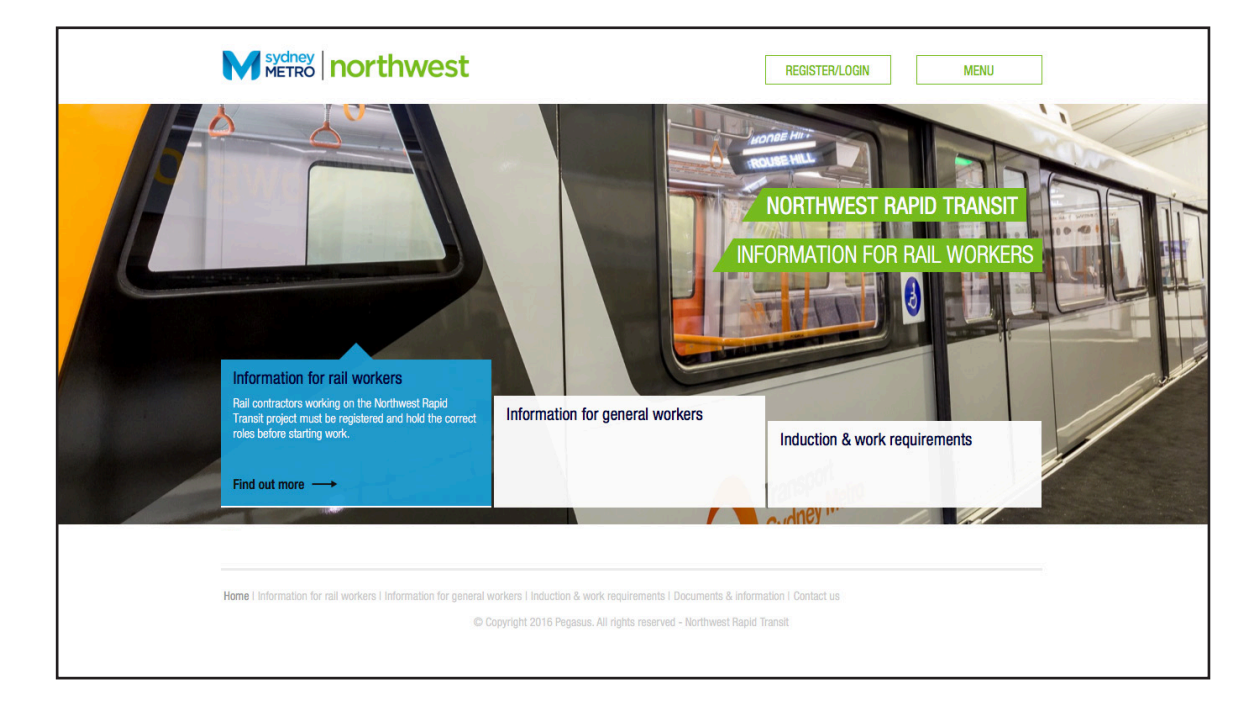

#### **Step 1>**

Please go to http://www.nrtcontractors.com.au and click "REGISTER/LOGIN" in the top menu bar.

Once on the home page for the NRT Contractor Safety Management System, click "Login."

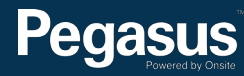

# Updating your RIW/NRT card

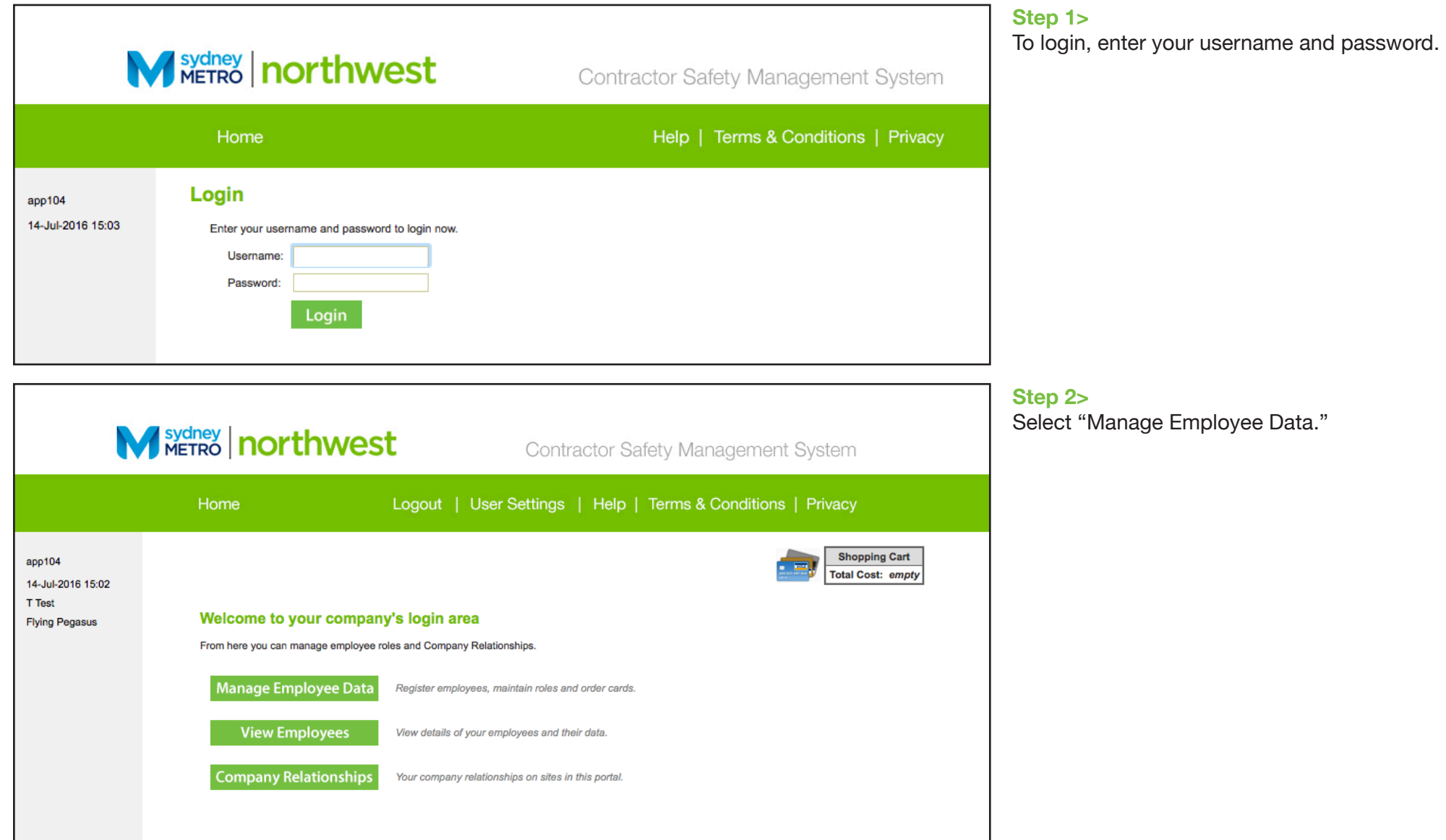

# **Pegasus**

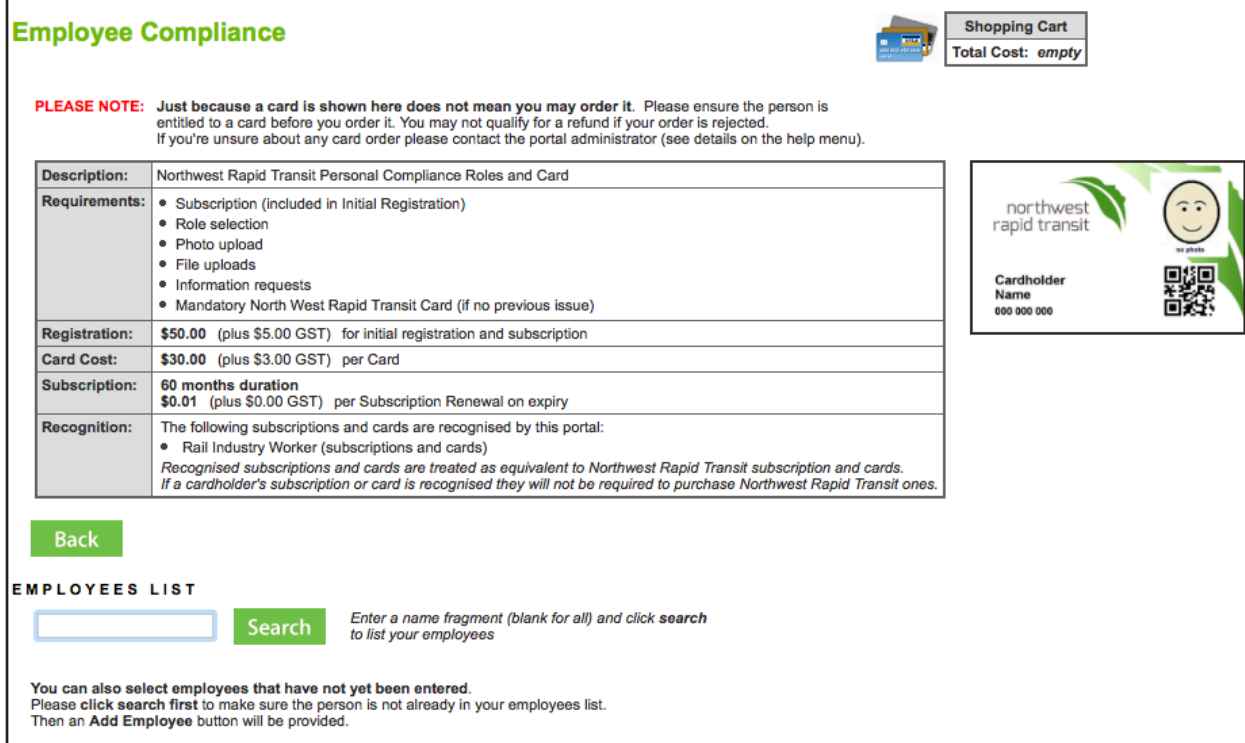

#### **Step 3>**

Enter your employee's name, then select "Search."

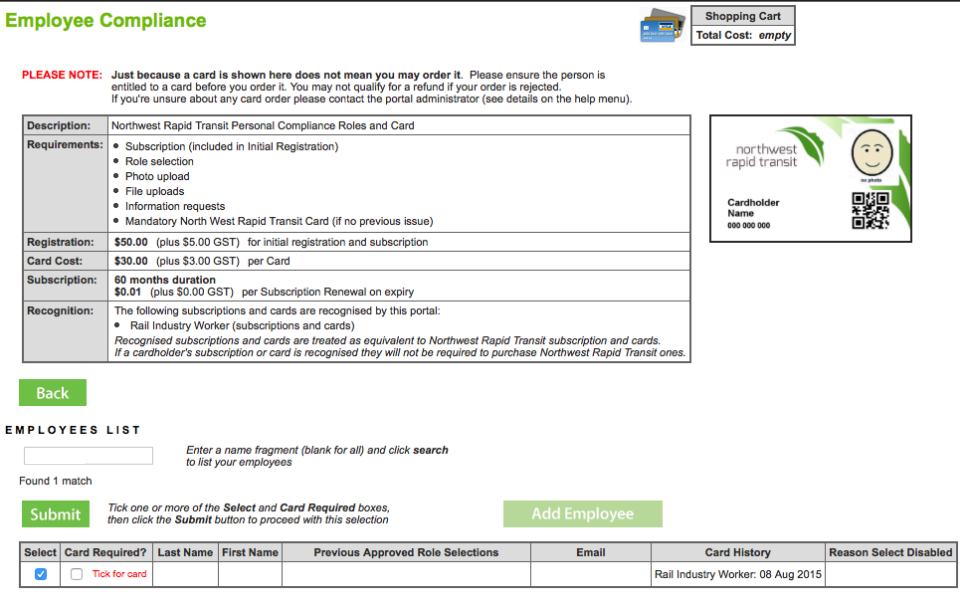

#### **Step 4>**

You will be able to see the cards that your employee holds in the Card History column of the table. If your employee holds a NRT card it will say NRT and the date it was printed (eg, 08 Aug 2015). If your employee holds a RIW card it will say Rail Industry Worker and the date it was printed (eg, 08 Aug 2015).

Select your employee from the employees shown buy ticking their name as shown to the left.

# **Pegasus**

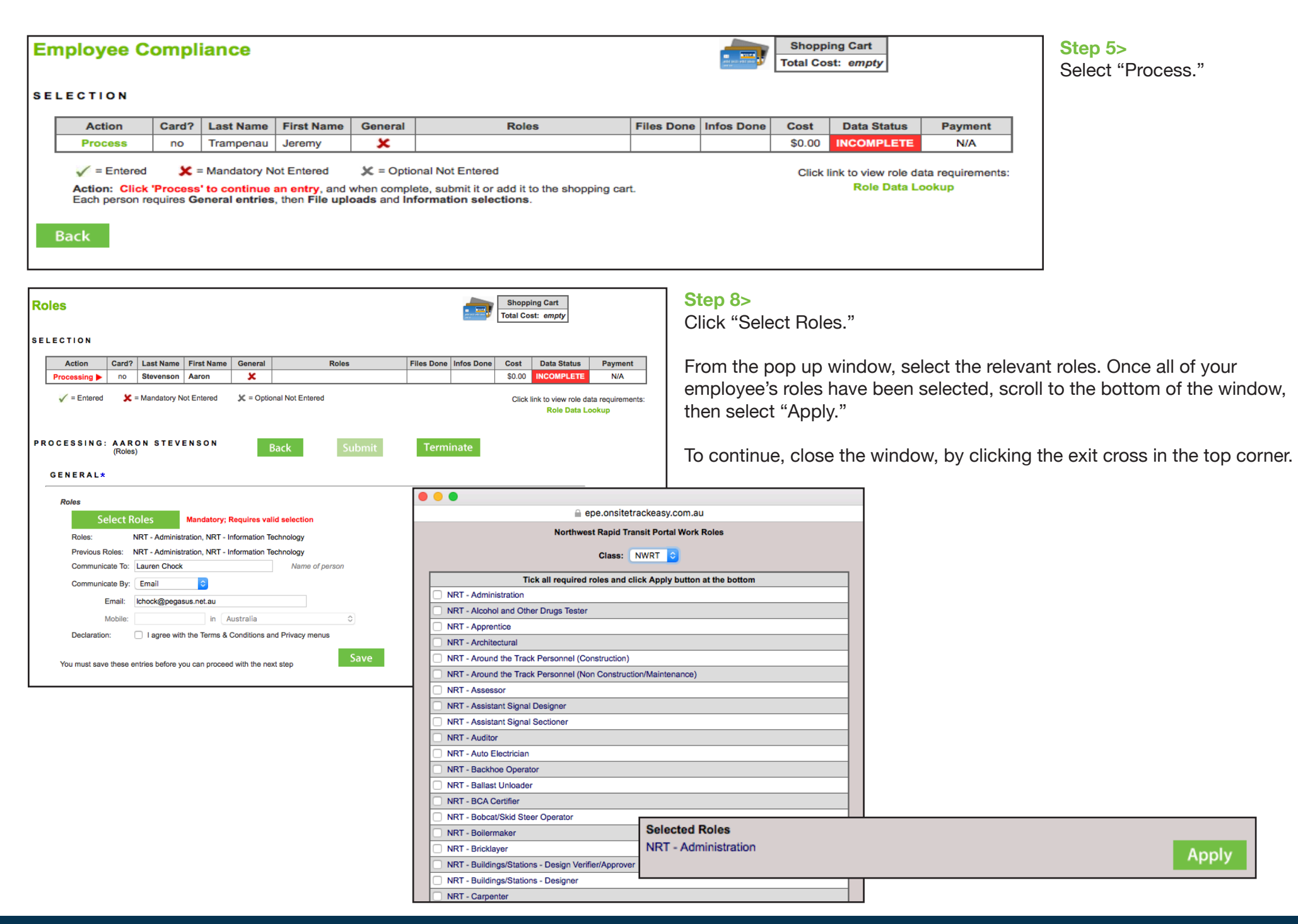

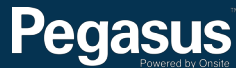

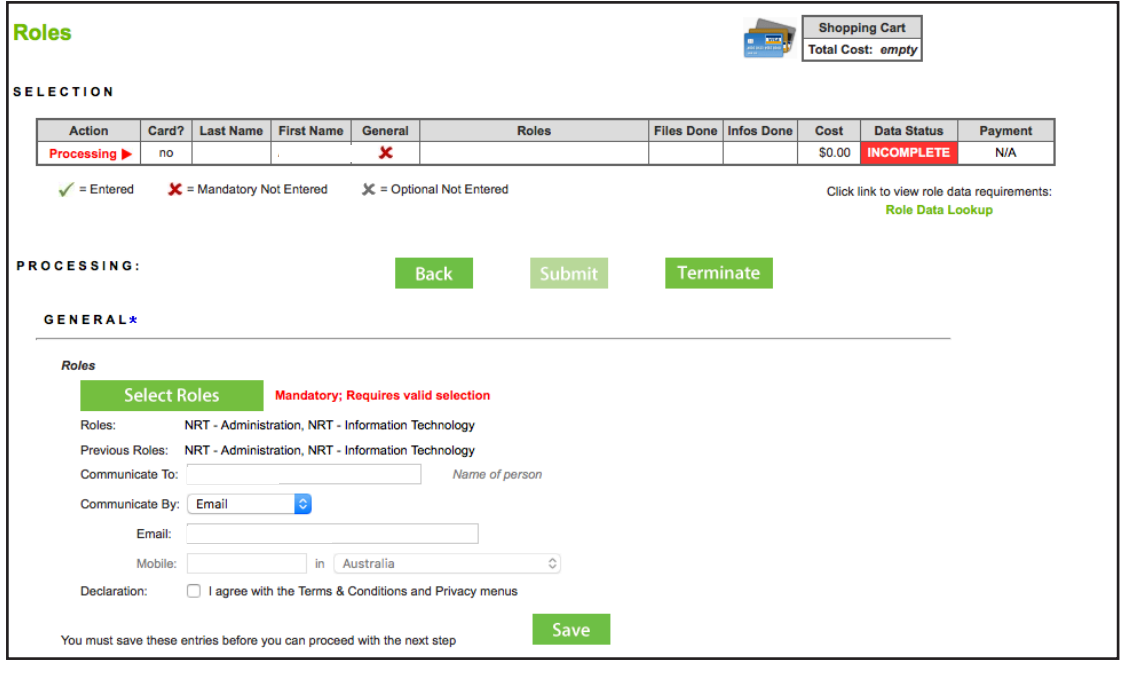

#### **Step 9>**

Tick the declaration, before selecting "Save."

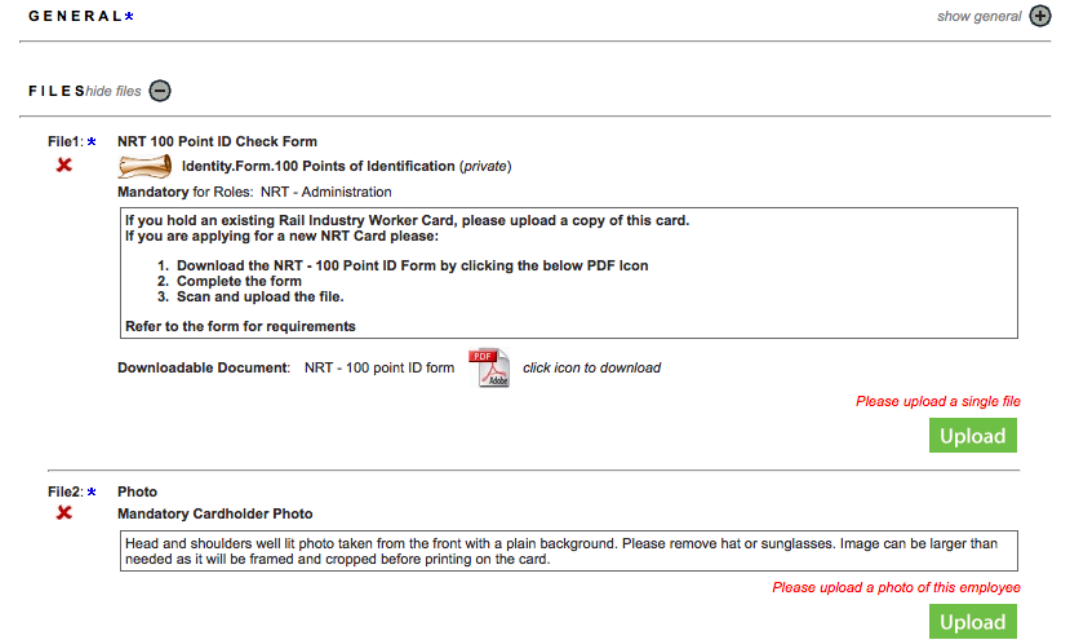

#### **Step 10>**

Select "Upload" to upload any required files and documents.

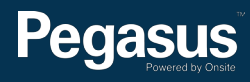

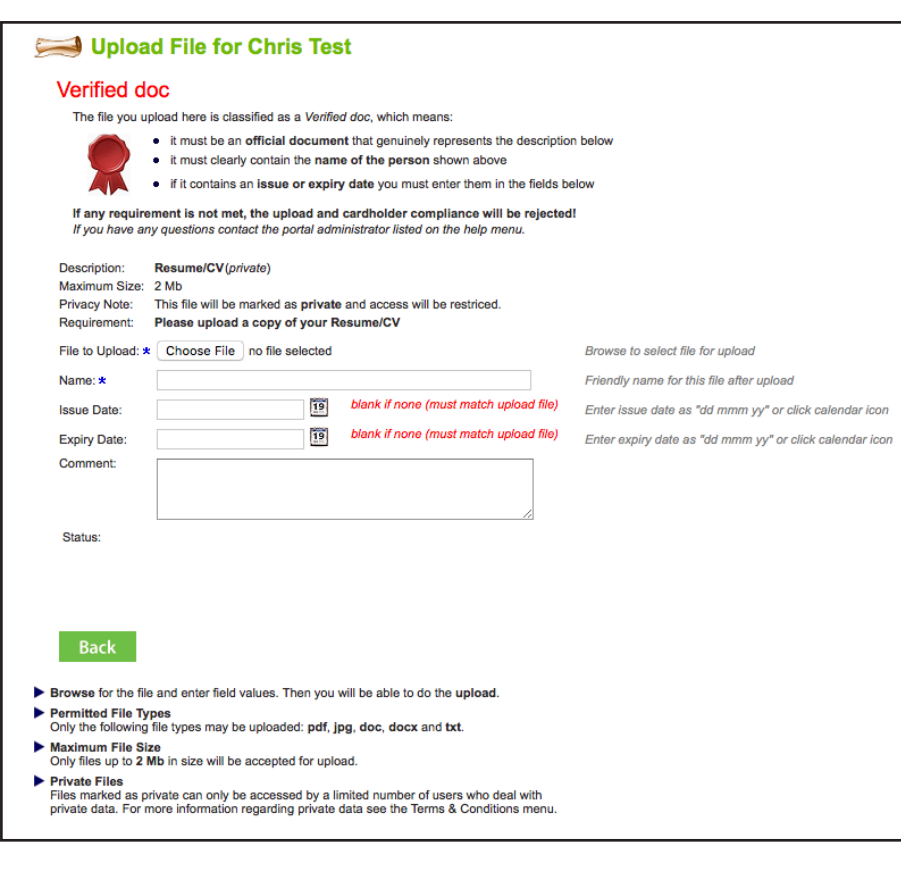

#### **TRAINING** hide training  $\bigoplus$ Requirement The following table lists the training required for this employee's role selections. All Auto-Booked training will automatically be booked and added to the shopping cart when you submit this persons application Required Reason  $|$  Site  $|$  Course **Status** Access Cost **GST** History Data By Roles neason<br>Unavailabl **Training Completed** NRT NRT Infrastructure Project & Worksite InductionV10 COMPLETE Approved | \$0.00 | \$0.00 |  $\boxed{1}$ (Non Expiring) Approved \$0.00 \$0.00 1 NRT NRT Tunnel Induction **Boo Required By Roles Legend** 1 NRT - Administration 2 NRT - Information Technology **Online Training Email** Please enter a valid employee email address. It will be used to provide access to online training for the employee. An invalid address will result in the employee not being able to complete the training requirements for this selection **Email:** copy from Employee **Training Declaration** I agree to purchase any outstanding training listed above for this employee and that they will undertake this training within a reasonable time frame Cancel Save

#### **Step 11>**

Upload your document by selecting "Browse." Then select click "Upload."

#### **Step 10>**

Depending on the role you have selected, you may need to book training for your employee. Select "Book" next to the training that you would like to book your employee into.

#### **Please note>**

If your company is not yet associated to the site, you will need to apply for association before being able to book into training. To do this, select "Apply."

Once your association to site has been approved, you will be sent an email. Log back into the portal and view your Action items on the home page to continue your card update.

# **Pegasus**

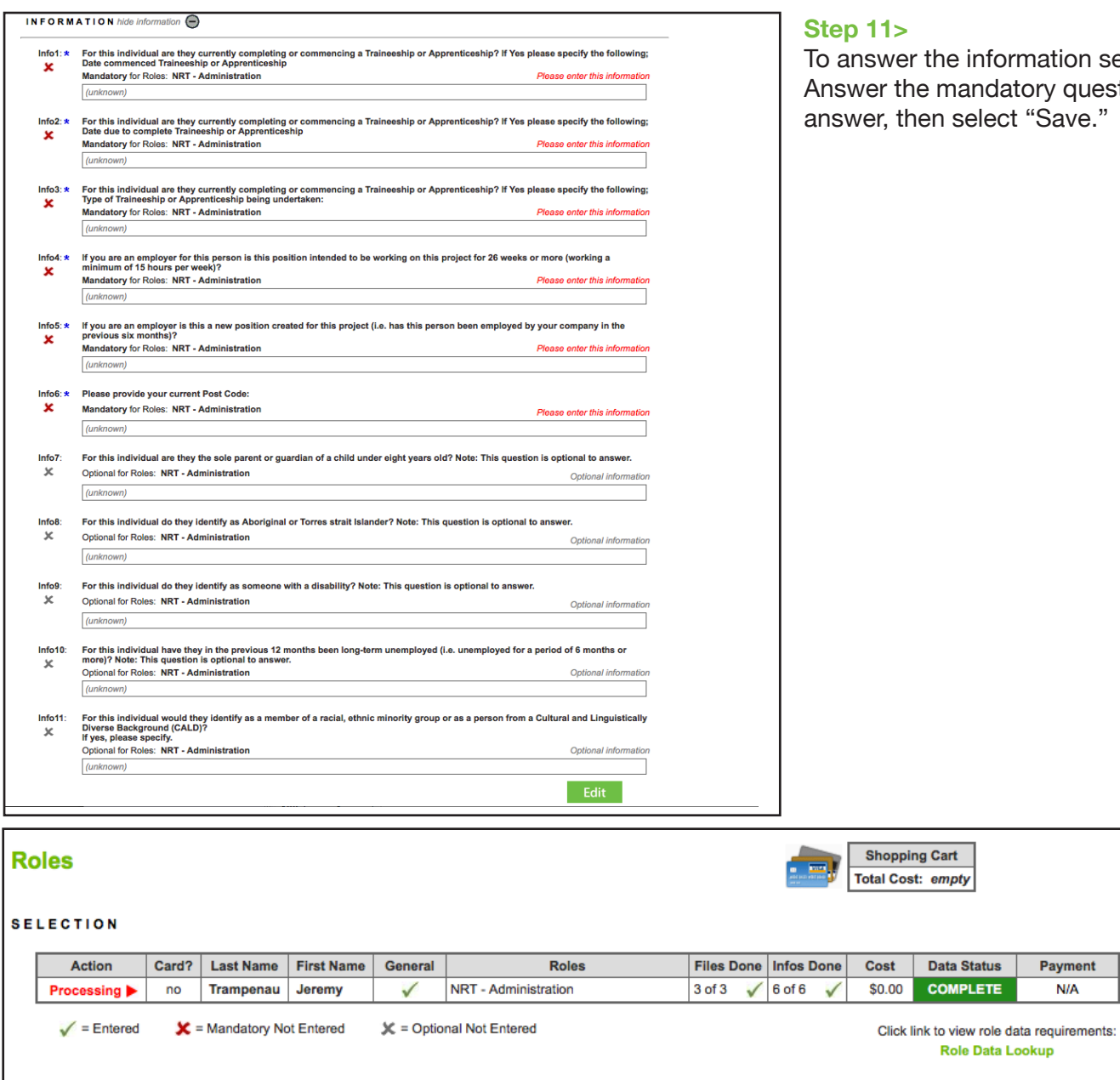

**Back** 

Submit

Terminate

er the information section, scroll to the bottom and select "Edit." the mandatory questions and any optional questions you would like to then select "Save."

#### **Step 12>**

**Data Status** 

**COMPLETE** 

**Role Data Lookup** 

Payment

N/A

Scroll to the top of the page, then select "Submit" to complete your card update.

If you have selected to book training, you will be directed to the next step.

If you did not book training, you have completed the card update process and will be redirected to the home page of the NRT Contractor Safety Management System.

All mandatory entries are complete. This application may now be submitted.<br>If you intend to provide any more optional file uploads or information, please do that first.

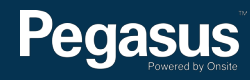

PROCESSING: JEREMY TRAMPENAU

(Roles)

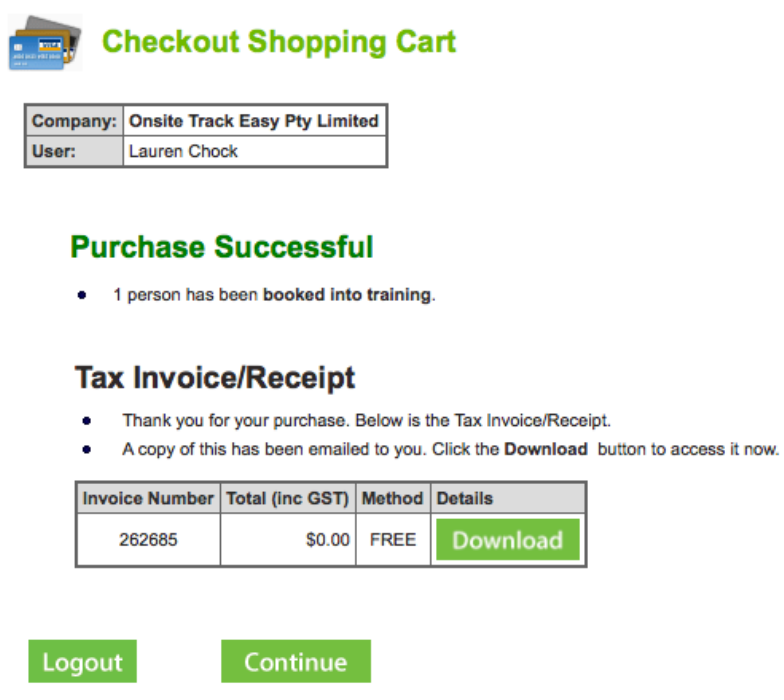

### **Step 13>**

To finalise your training booking and card update, select "Continue."

### For questions or assistance:

1300 609 566 nrt@pegasus.net.au Contractor Information Site: www.nrtcontractors.com.au

# **M** Sydney | northwest

Contractor Safety Management System

Home

Help | Terms & Conditions | Privacy

#### Welcome

12-Jul-2016 10:41

app104

If you are an Northwest Rapid Transit Contractor that performs works on a Northwest Rapid Transit site you may access this website for the following:

. Apply for Northwest Rapid Transit work site cards for your employees

Please Note: If you are not currently, or going to be, working on an Northwest Rapid Transit site you do not need to register through this website.

#### **Register**

If your company or business entity is already registered, please login here if you would like to do the following:

- <sup>\*</sup> Manage your employee's work site cards
- · Manage your employee records

### Register

#### Login

If your company is already registered, login here if you want to:

- <sup>e</sup> Check your employee records
- <sup>®</sup> Administer your employee's Northwest Rapid Transit work cards

Login

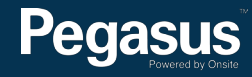